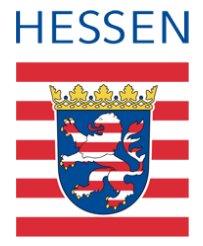

# **LUSD**

# **Leistungserfassung der zentralen Abschlussarbeiten für die Haupt- und Realschulabschlüsse**

## 1 Vorwort

Die Leistungen der zentralen Abschlussarbeiten für Haupt- und Realschulabschlüsse können Sie

- direkt in der LUSD erfassen.
- mit dem externen Notenclient (ENC) erfassen und in die LUSD importieren.

## 1.1 Zielgruppe

Die vorliegende Kurzanleitung fasst die vorbereitenden Arbeitsschritte und den Prozess der Leistungserfassung zusammen.

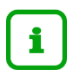

## **Hinweis**

Beachten Sie auch die ausführliche Anleitung [Mit LUSD zum Haupt-](https://schulehessen.de/LUSD-Anleitungen/Leistungserfassung%20und%20Zeugnisse/Haupt-%20und%20Realschule%20-%20Abschl%c3%bcsse.pdf) und [Realschulabschluss.](https://schulehessen.de/LUSD-Anleitungen/Leistungserfassung%20und%20Zeugnisse/Haupt-%20und%20Realschule%20-%20Abschl%c3%bcsse.pdf) Hier wird u.a. ausführlich die Erfassung der zentralen Abschlussarbeiten mit dem externen Notenclient, ENC beschrieben.

## 1.2 Vorbereitende Arbeitsschritte

Überprüfen Sie folgende Daten und Zuordnungen in der LUSD und korrigieren Sie diese ggf.:

- Anlage der Klassen (Schüler, Klassenlehrer)
- **Kurse der Abschlussklassen inklusive Kursart, Kursoption und eventuelle** Kursdifferenzierungen
- **Schüler-Kurszuordnung inklusive ggf. individueller Kurseigenschaften**
- **Eintrag des voraussichtlichen Abschlusses**
- Fremdsprachenfolge
- Notwendige Leistungseinträge vergangener Halbjahre in den historischen Leistungsdaten

## 2 Leistungserfassung der zentralen Abschlussarbeiten

### 2.1 Leistungserfassung mit dem ENC

Sobald Sie die vorbereitenden Arbeitsschritte abgeschlossen haben, können Sie die Daten in den ENC exportieren.

1. Rufen Sie in der LUSD den Menüpunkt UNTERRICHT > EXPORT/IMPORT > ENC EXPORT auf.

Sie haben nun **zwei Möglichkeiten**, mit dem ENC zu arbeiten (siehe [Abb. 1\)](#page-1-0):

#### **Möglichkeit 1:**

Klicken Sie das Kontrollkästchen vor der Auswahl ENC-CLIENT IN DIE EXPORTDATEI EINBINDEN, um den ENC zusammen mit den Exportdateien herunterzuladen.

Damit kopieren Sie den aktuellen, bereits lauffähigen ENC zusammen mit Ihren Exportdateien in ein Verzeichnis Ihrer Wahl. Die Arbeitsstationen benötigen keinen Zugang zur LUSD.

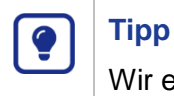

Wir empfehlen, den ENC-Client mit in die Export-Datei einzubinden.

#### **Möglichkeit 2:**

Laden Sie den ENC als separate Installation herunter und installieren ihn auf allen Arbeitsstationen, die zur Leistungserfassung eingesetzt werden.

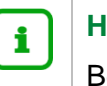

#### **Hinweis**

Bevor Sie eine neue ENC Version installieren, müssen Sie eine bereits vorhandene Version deinstallieren.

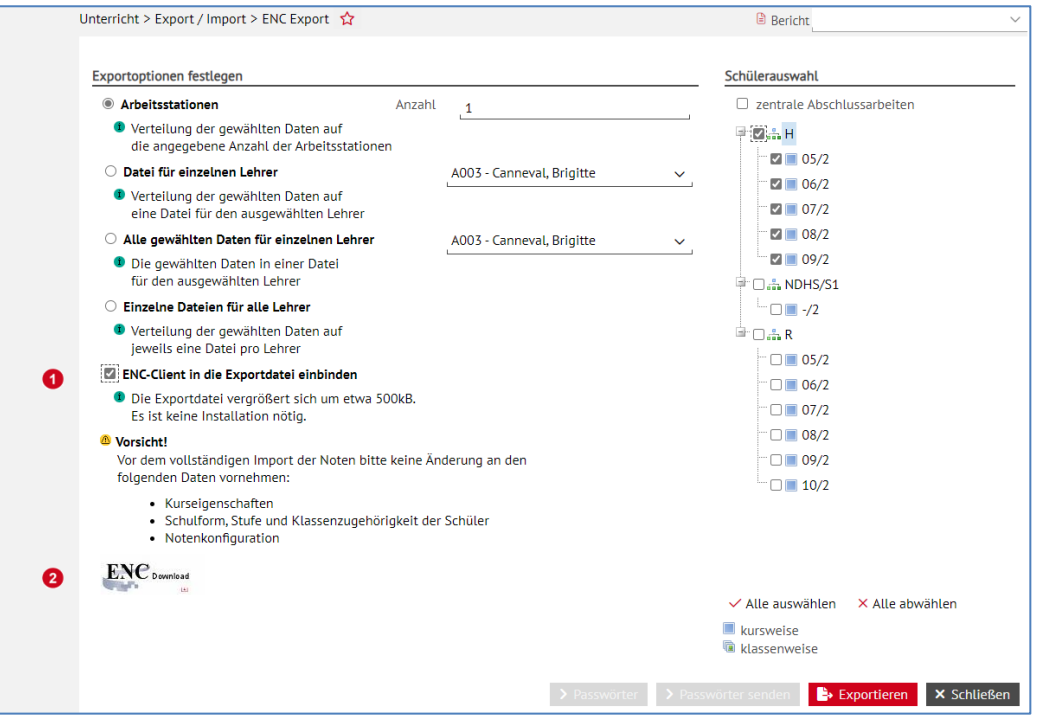

#### <span id="page-1-0"></span>**Abb. 1 Webseite ENC-Export**

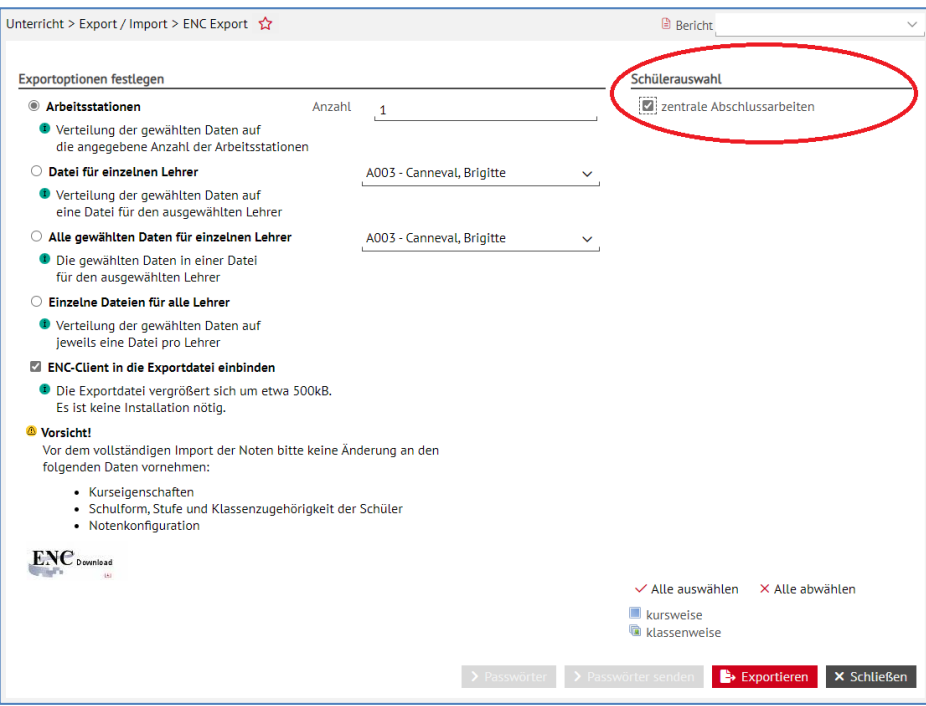

<span id="page-2-0"></span>**Abb. 2 Webseite ENC Export: Schülerauswahl zentrale Abschlussarbeiten**

- 2. Setzen Sie rechts oben im Bereich SCHÜLERAUSWAHL einen Haken im Kontrollkästchen ZENTRALE ABSCHLUSSARBEITEN [\(Abb. 2\)](#page-2-0).
- 3. Klicken Sie auf die Schaltfläche **Be Exportieren**

## **Achtung**

Voraussetzung für den korrekten Import von Daten aus dem ENC ist, dass nach dem ENC-Export an den exportierten Datensätzen in der LUSD folgende Einstellungen unverändert bleiben müssen:

- **Kurseigenschaften**
- **-** Schulform, Stufe und Klassenzugehörigkeit der Schüler
- Notenkonfiguration
- 4. Klicken Sie für jeden Export zum Generieren eines Passwortes auf die Schaltfläche > Passwörter
- 5. Erfassen Sie die Leistungen im ENC.
- 6. Importieren Sie die erfassten Leistungen in die LUSD.

## **3** Leistungserfassung mit der LUSD

- 1. Rufen Sie in der LUSD, je nach Schulform, die Webseite UNTERRICHT > ABSCHLÜSSE > HAUPTSCHULABSCHLAUSS oder UNTERRICHT > ABSCHLÜSSE > MITTLERER ABSCHLUSS auf.
- 2. Wählen Sie die gewünschte Abschlussklasse aus.
- 3. Klicken Sie auf die Schaltfläche  $\nabla$  Filter.
- 4. Wählen Sie den gewünschten Schüler aus.

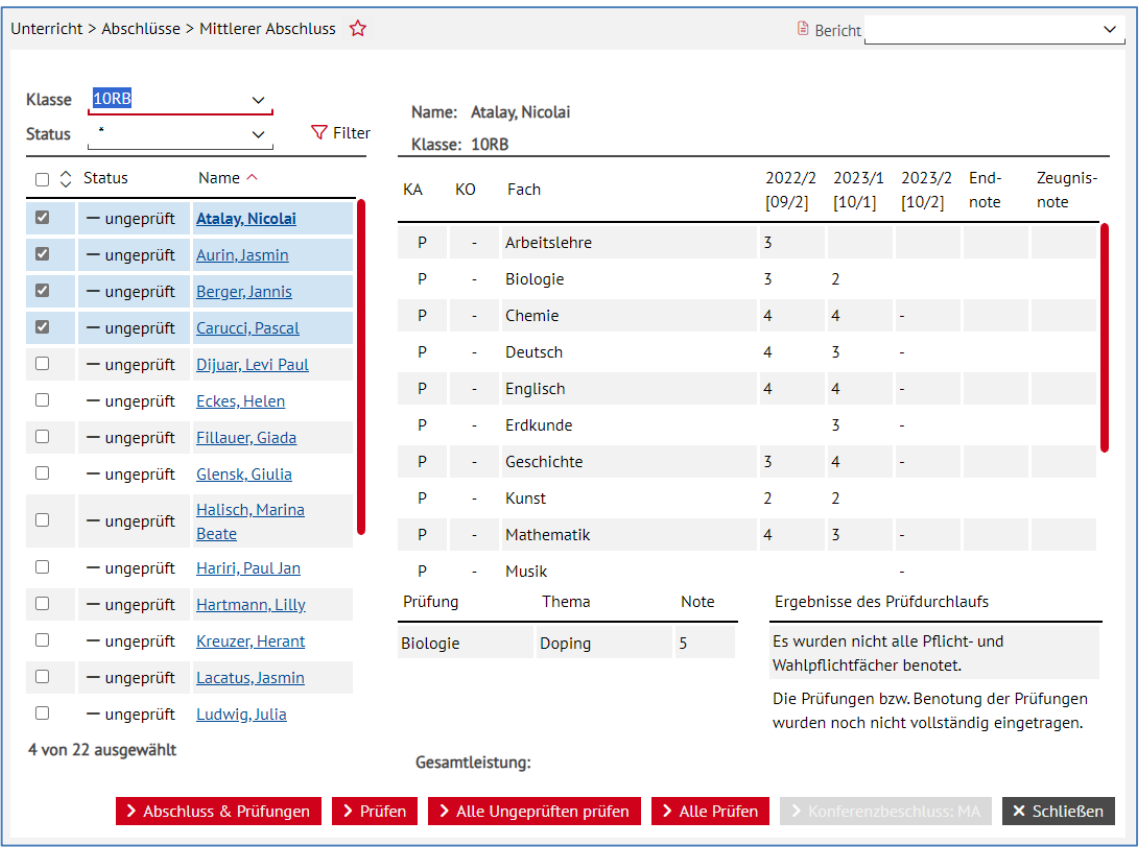

**Abb. 3 Webseite Mittlerer Abschluss**

- 5. Klicken Sie auf die Schaltfläche > Abschluss & Prüfungen
- 6. Erfassen Sie im Dialogfenster ABSCHLUSS HAUPTSCHULE oder ABSCHLUSS REALSCHULE die Noten der Abschlussprüfung.
- 7. Speichern Sie Ihre Eingaben.

# Anwenderunterstützung

Sollten Sie bei der Anwendung Unterstützung benötigen, steht Ihnen der **Helpdesk** zur Verfügung:

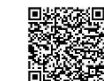

- über die Seite [kontakt-helpdesk.hessen.de](https://digitale-schule.hessen.de/digitale-infrastruktur-und-verwaltung/e-mail-adressen-fuer-lehrkraefte/Kontakt-zum-E-Mail-Support) oder
- $\bullet$  telefonisch unter  $+49$  611 340 1570.